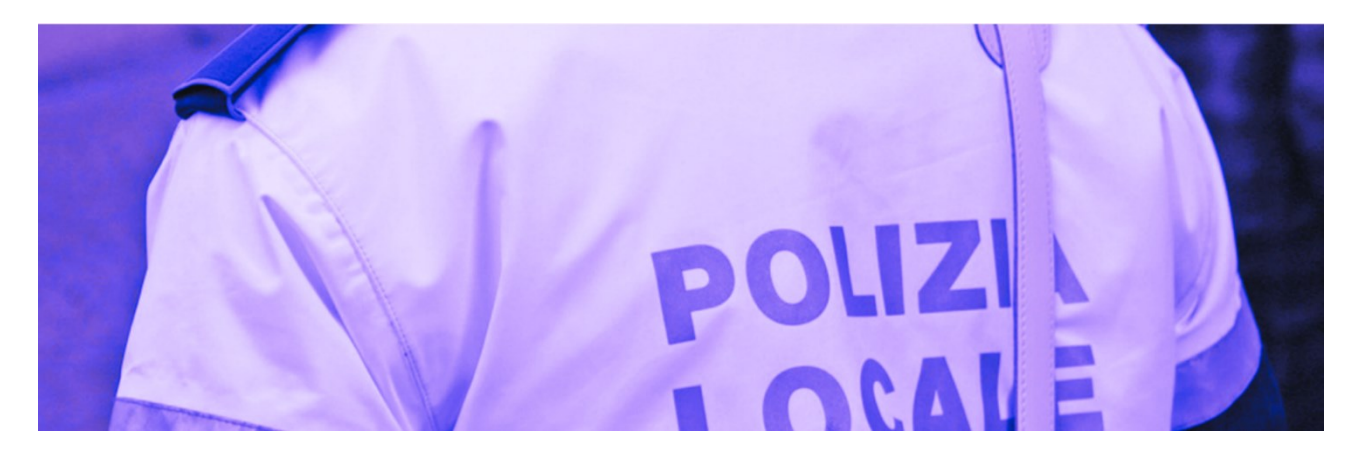

# **GUIDA AL PORTALE DEI SERVIZI DIGITALI ONLINE**

# **COMANDO DI POLIZIA LOCALE DEL COMUNE DI SENIGALLIA**

Questa guida vuole essere un supporto per il cittadino nell'utilizzo del nuovo portale dei Servizi Digitali OnLine per la presentazione di richieste relative ai servizi del Comando di Polizia Locale del Comune di Senigallia.

#### **Elenco dei procedimenti disponibili online:**

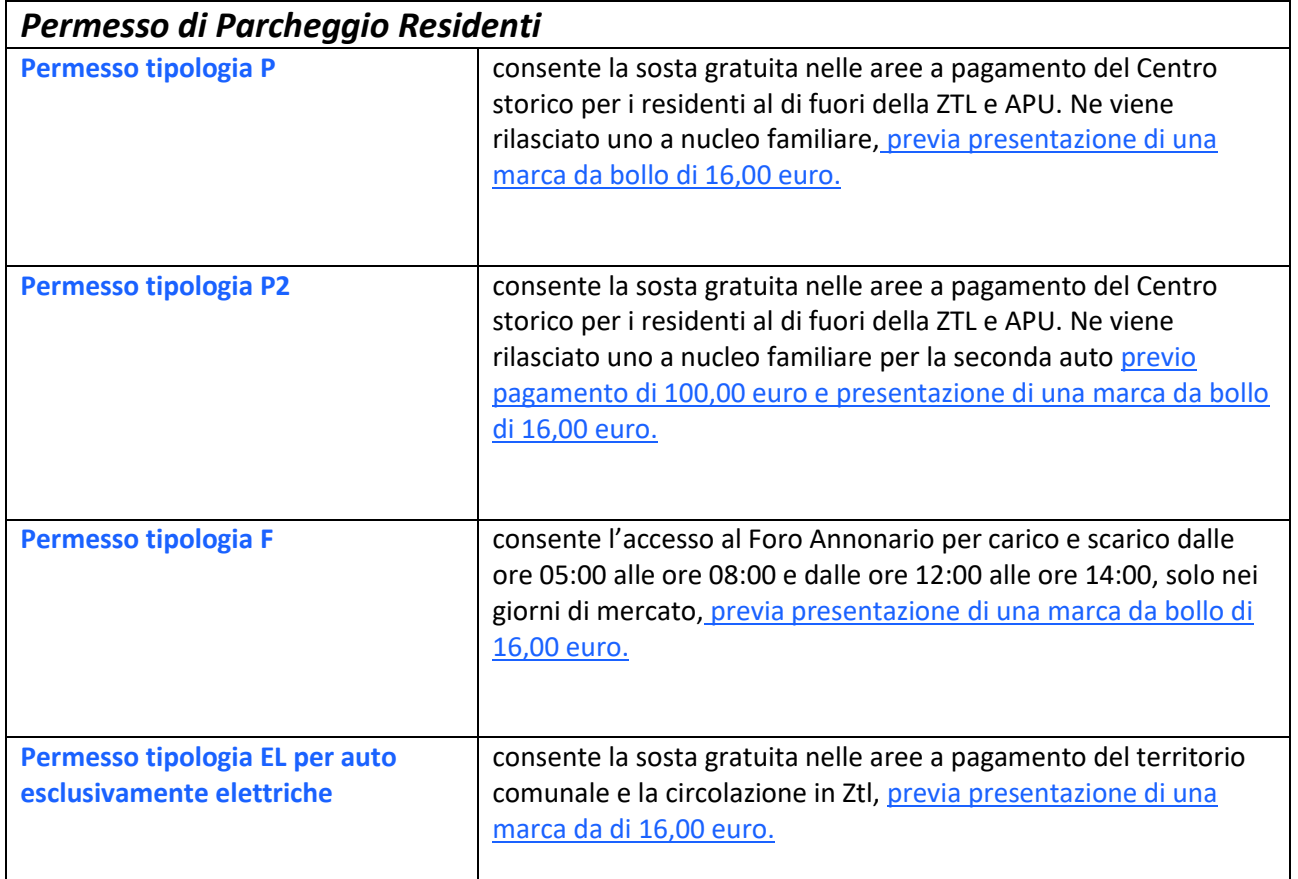

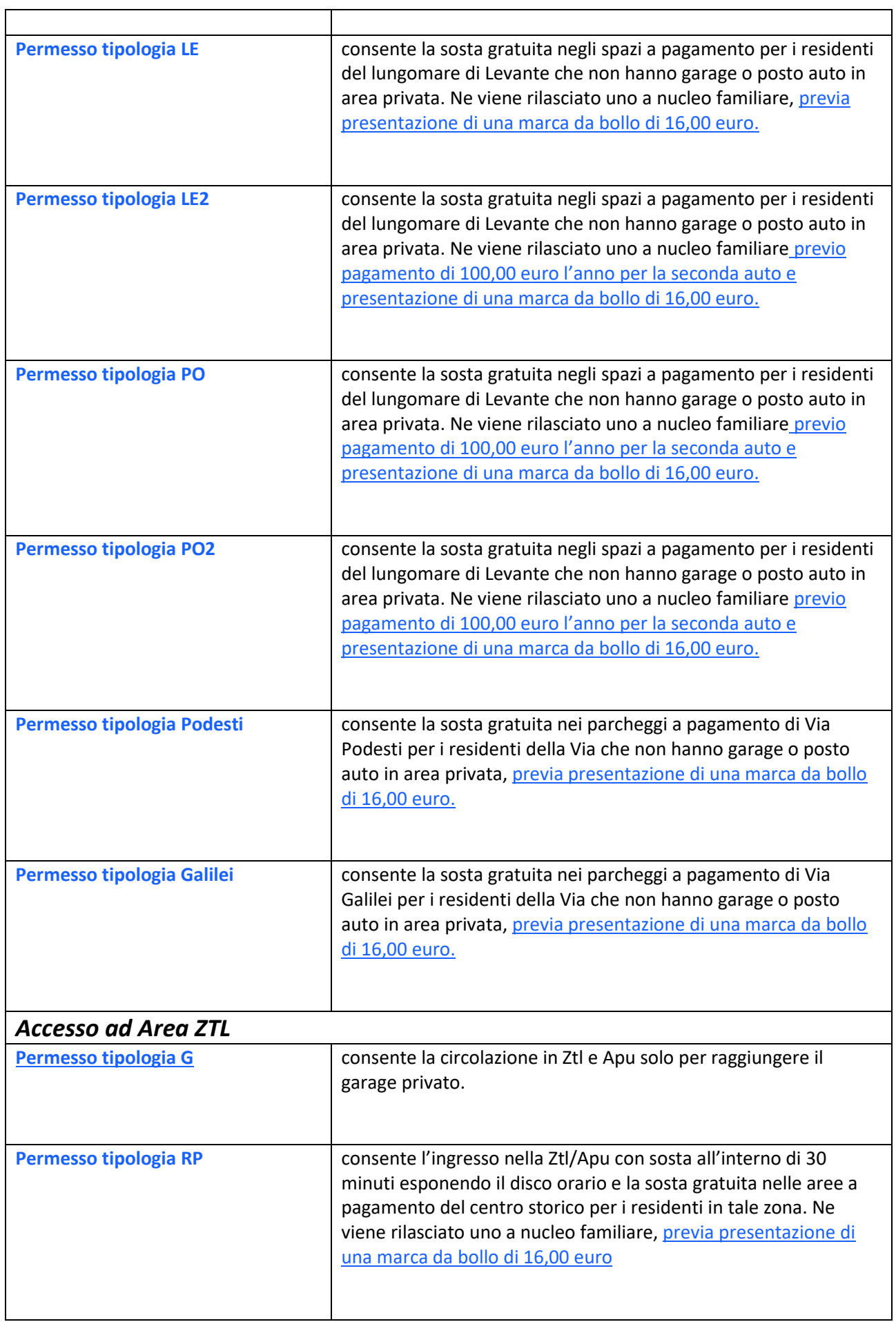

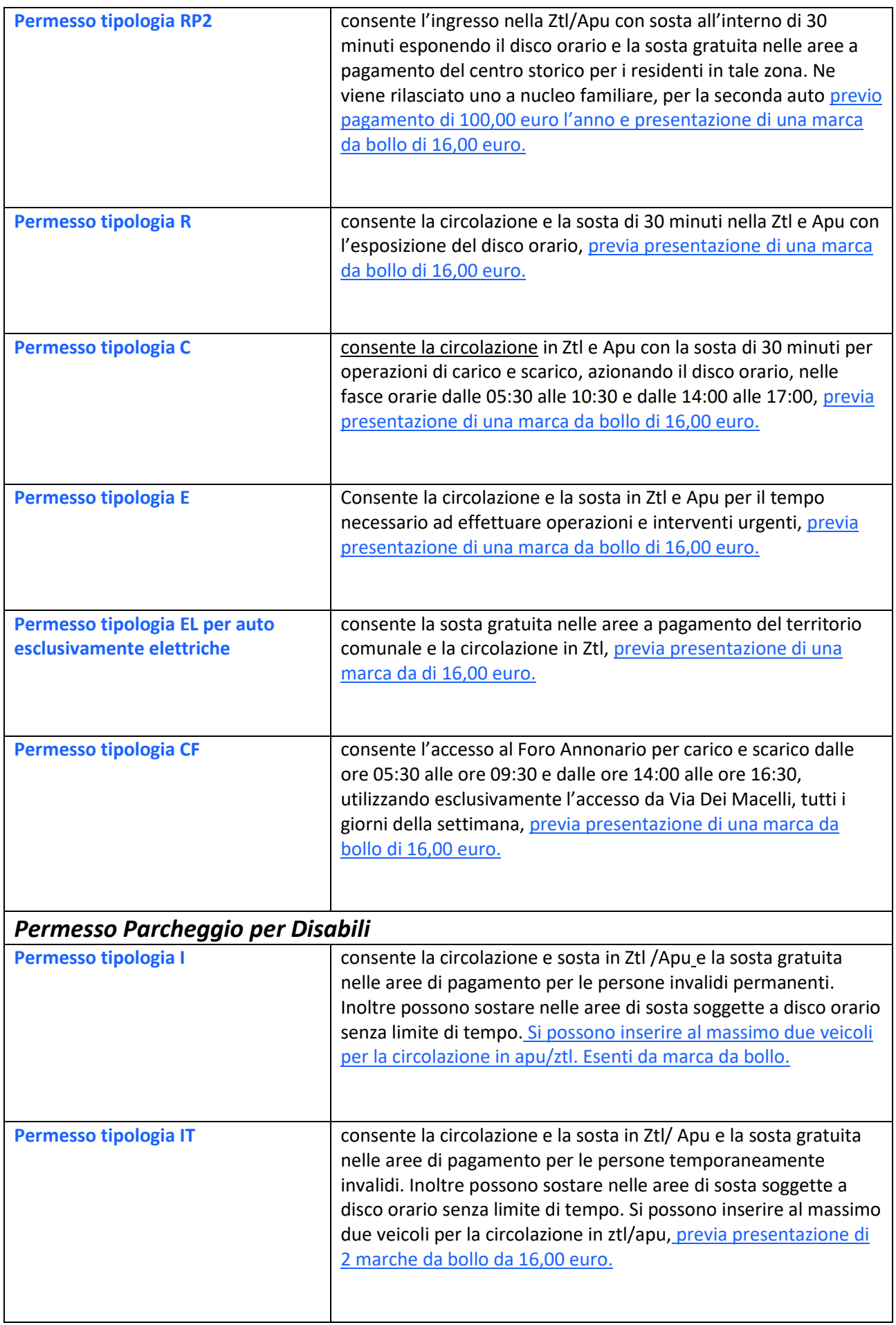

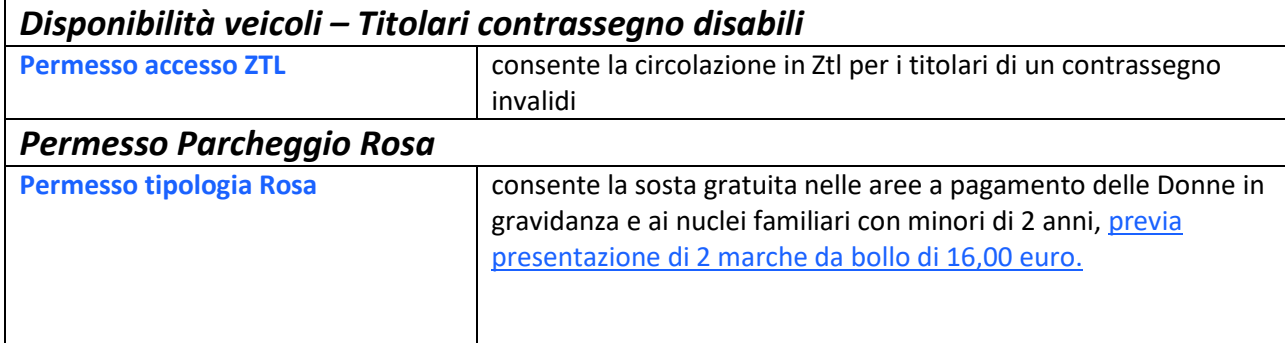

# **PASSO 1:**

Dal sito istituzionale del Comune di Senigallia, accedere alla sezione "Modulistica Online Polizia Locale"

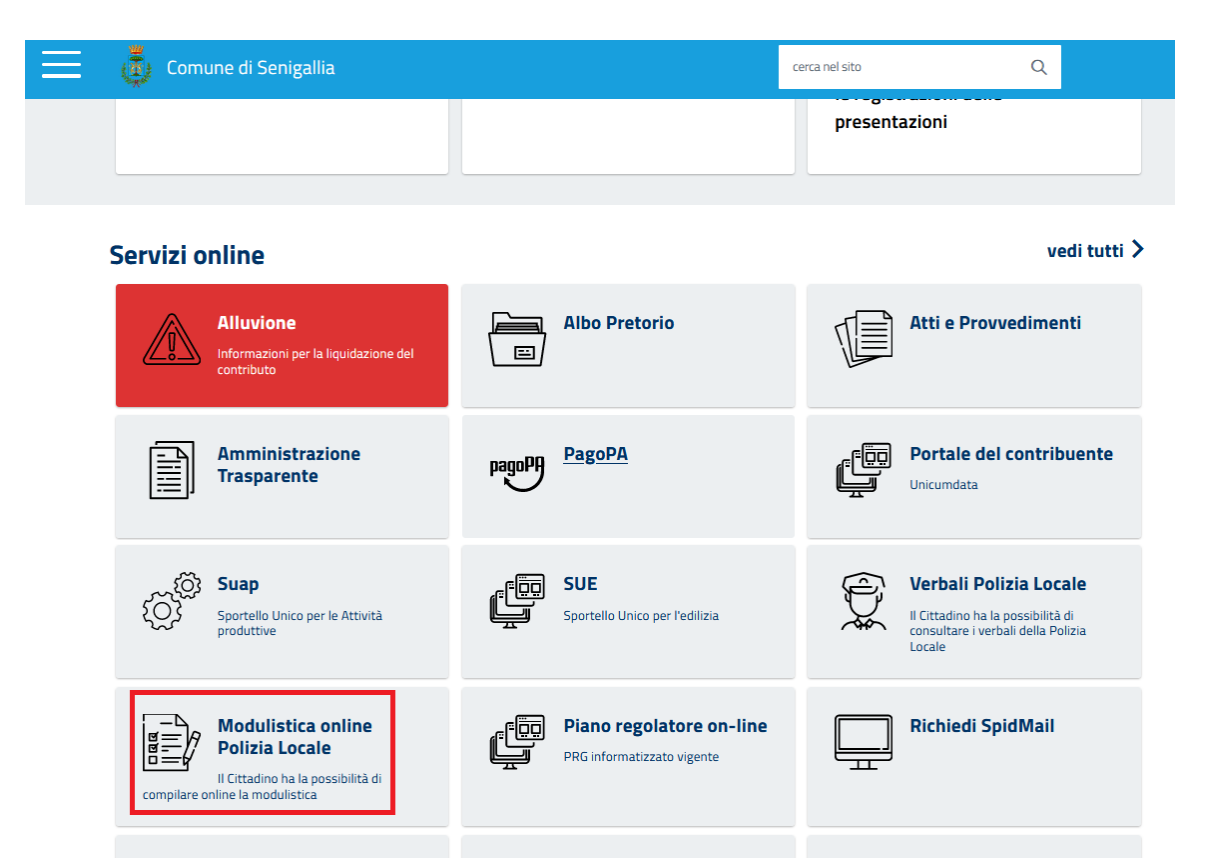

Verrà visualizzata una pagina dove è pubblicato il link per accedere ai servizi online per la presentazione delle richieste di permesso alla Polizia Locale.

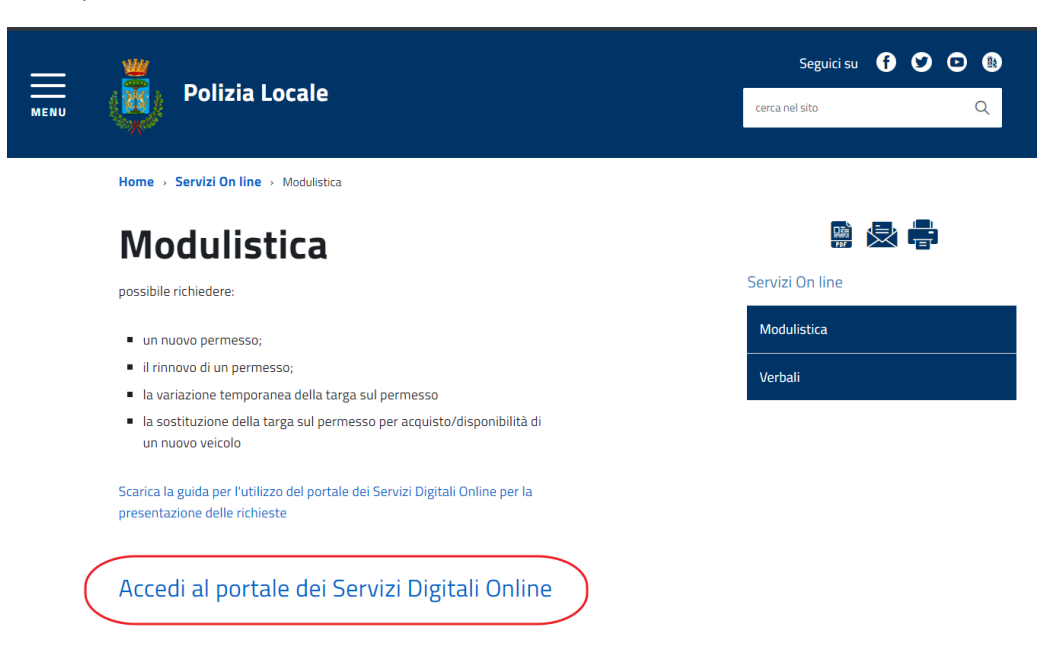

# **PASSO 2: ACCESSO CON L'IDENTITA' DIGITALE SPID/CIE**

Premere il bottone "Accedi all'area personale" in alto a destra.

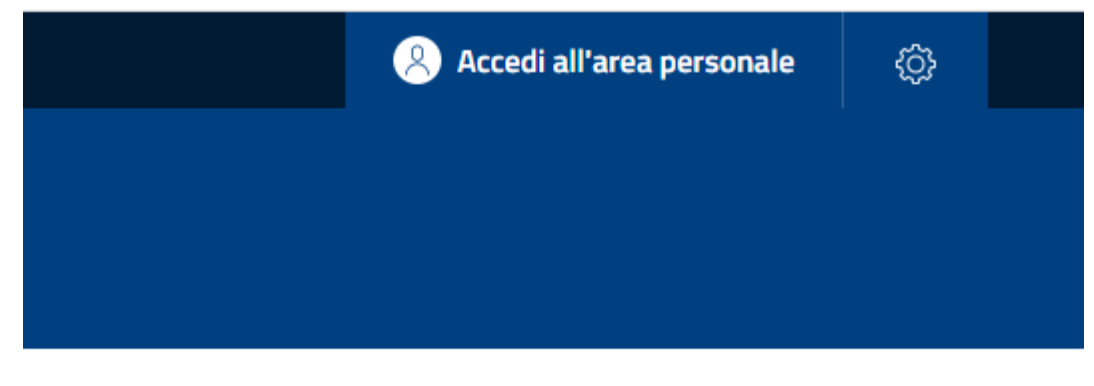

Selezionare quindi il bottone relativo alla modalità di accesso SPID o CIE

### Accedi al Portale Multiservizi

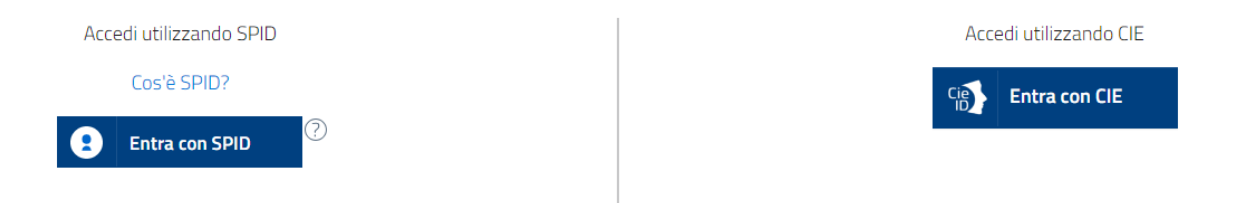

Al termine del processo di autenticazione con l'identità digitale verrà visualizzata l'area personale dell'utente identificato.

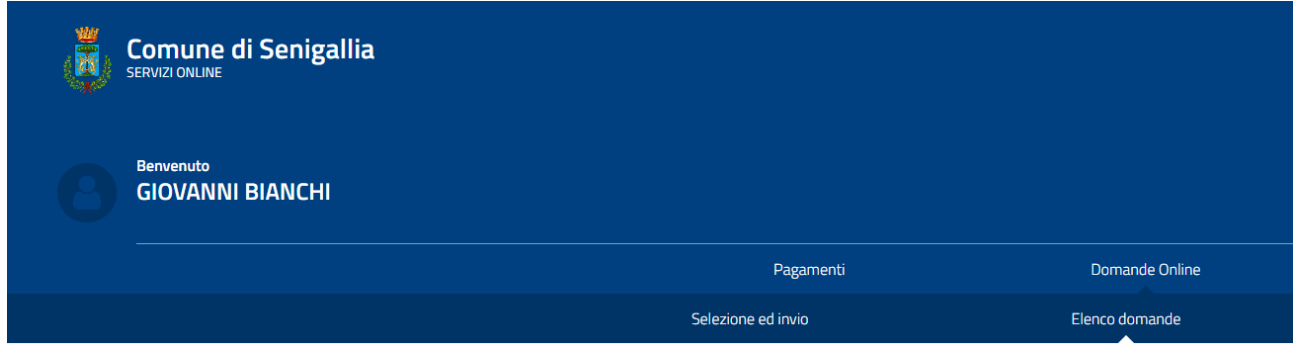

Home > Domande Online > Elenco domande

# **PASSO 3: INVIO DI UNA NUOVA RICHIESTA**

Premere "SELEZIONE E INVIO"

 $\overline{1}$ 

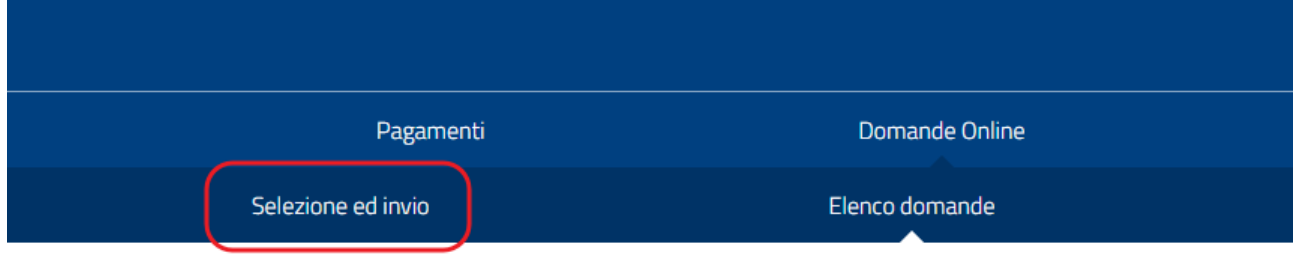

Scorrere in basso e nella sezione di selezione delle varie istanze, scegliere i procedimenti della POLIZIA LOCALE

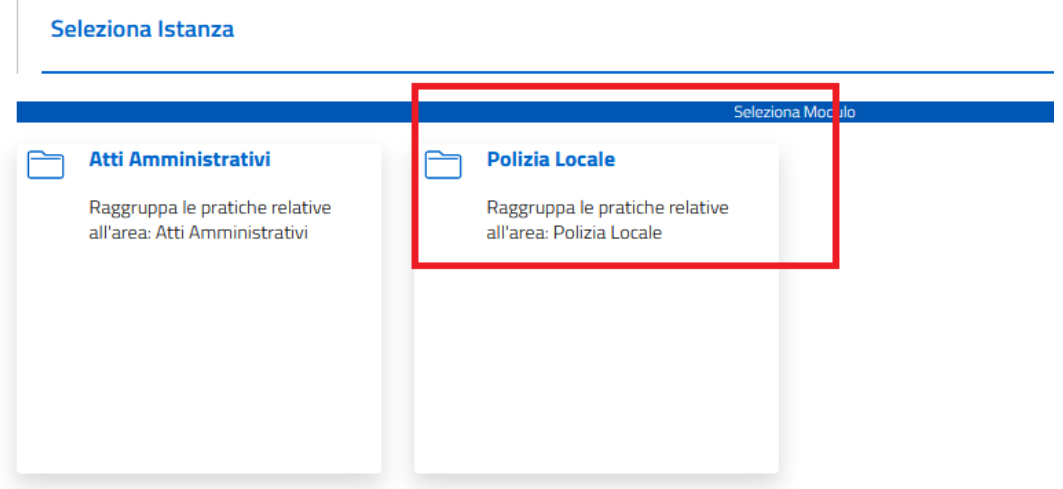

#### Selezionare quindi la tipologia della richiesta da presentare

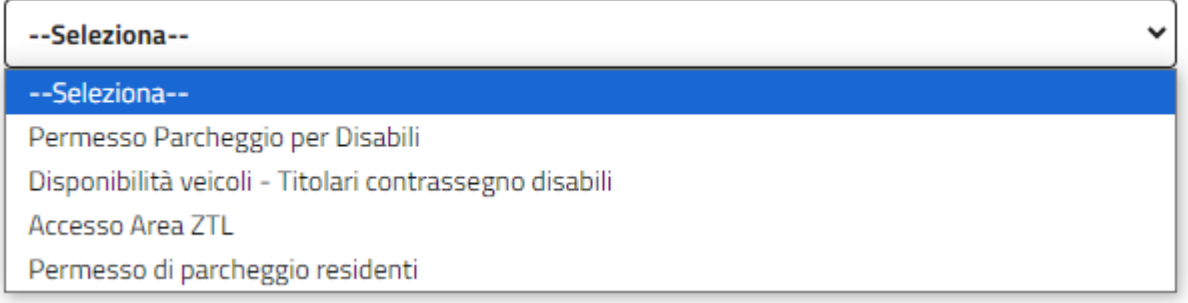

A questo punto ogni procedimento visualizzerà il proprio iter di passi con i dati specifici da compilare.

A titolo di esempio vengono mostrati i passaggi per la richiesta del "Permesso Parcheggio per Residenti".

Procedimento "Permesso di parcheggio residenti"

#### *PAGINA 1 : Informativa privacy*

Spuntare la *Presa visione* dell'informativa privacy relativa al trattamento svolto.

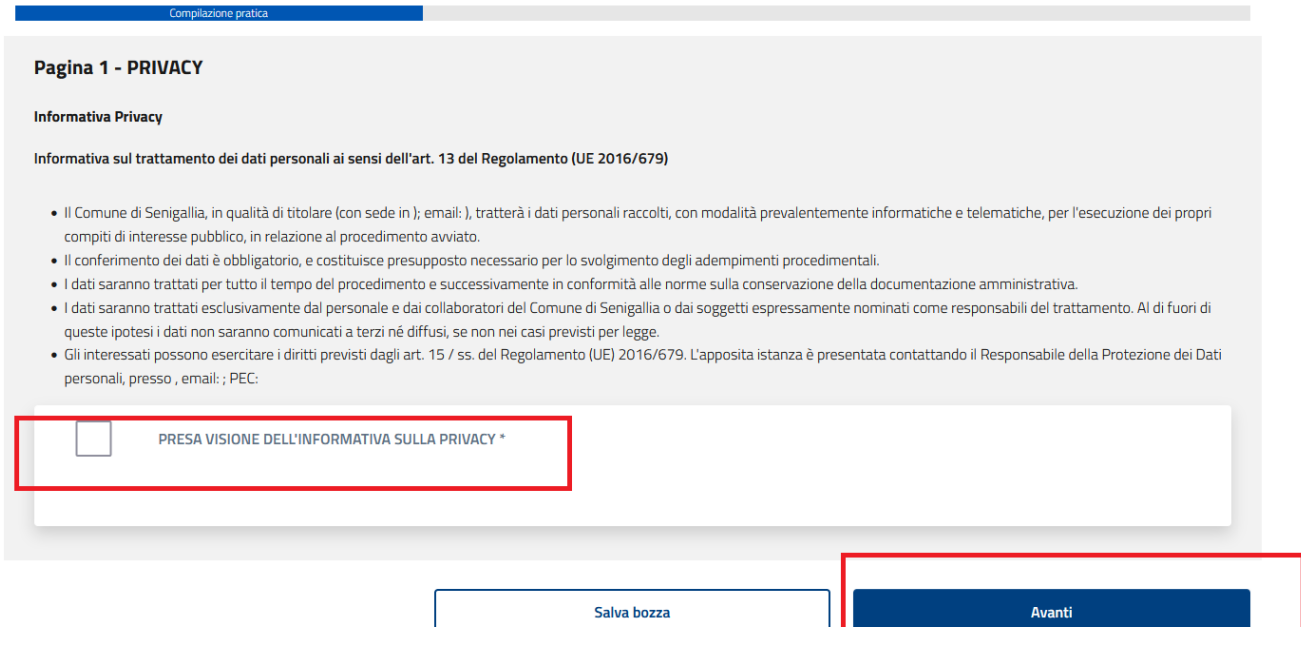

#### *PAGINA 2: RICHIEDENTE o DELEGATO*

Selezionare se la richiesta viene presentata per se stessi o per conto di un altro soggetto.

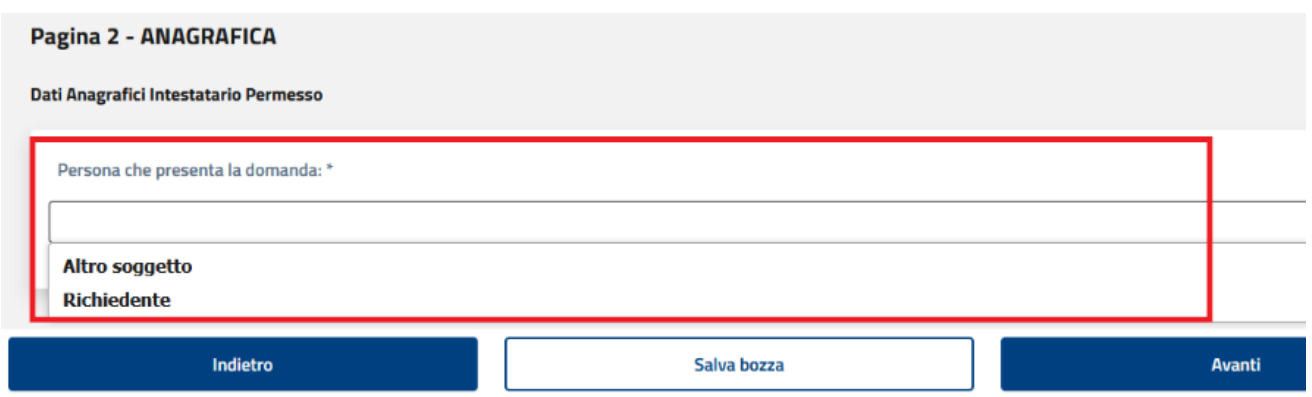

In base alla scelta effettuata verranno visualizzati tutti i campi da compilare.

Nel caso la richiesta venga presentata per conto di un altro soggetto (in qualità di delegato o tutore) dovranno essere compilati anche i relativi campi.

#### *PAGINA 3: DICHIARAZIONI*

Vengono richiesti alcuni dati relativi ai veicoli da autorizzare ed al possesso dei relativi documenti (patente ecc…).

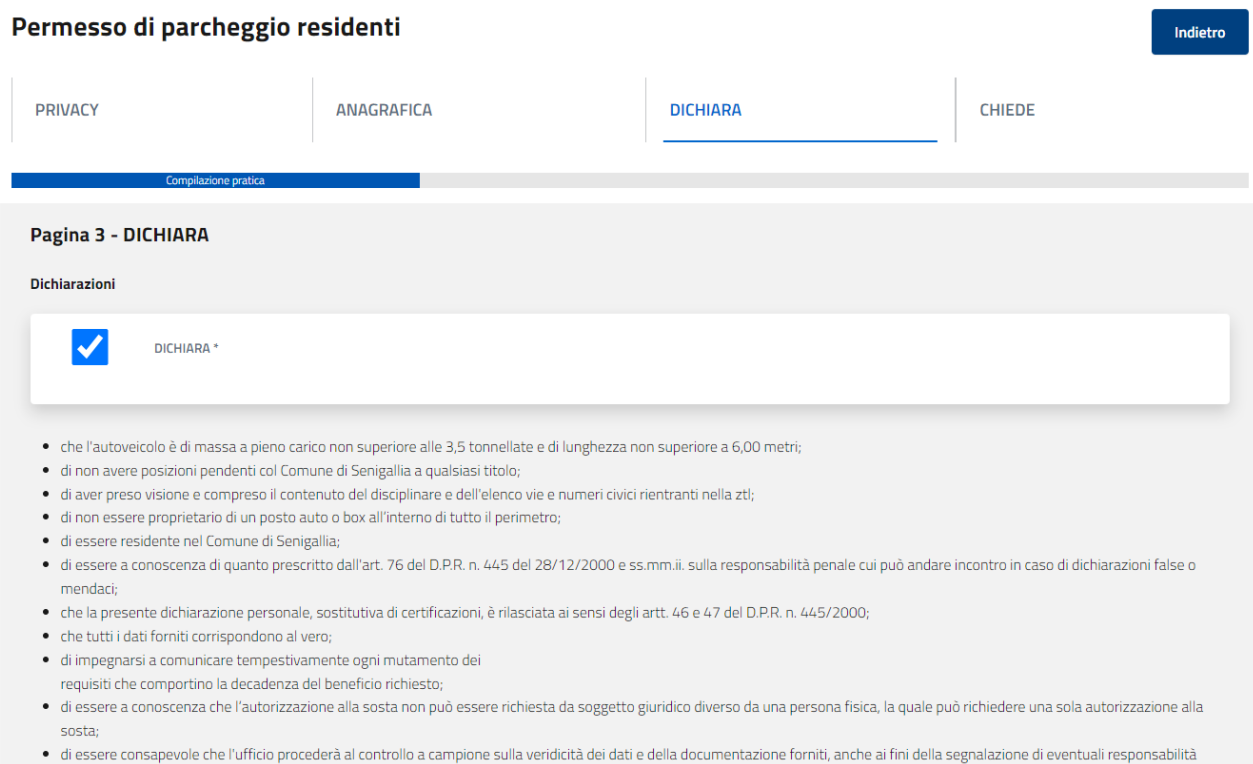

penali; · di impegnarsi a osservare un utilizzo diligente dell'autorizzazione alla sosta;

#### *PAGINA 4: SERVIZI RICHIESTI*

Nella pagina sono elencate le varie tipologie di servizi che possono essere richiesti.

A seconda del servizio richiesto dovranno essere compilati i relativi dati.

Per quei servizi che prevedono il pagamento di una tariffa, è presente il link al portale PagoPA in cui dovrà essere effettuato il pagamento.

Alla richiesta dovrà essere allegata la ricevuta rilasciata dal portale PagoPA.

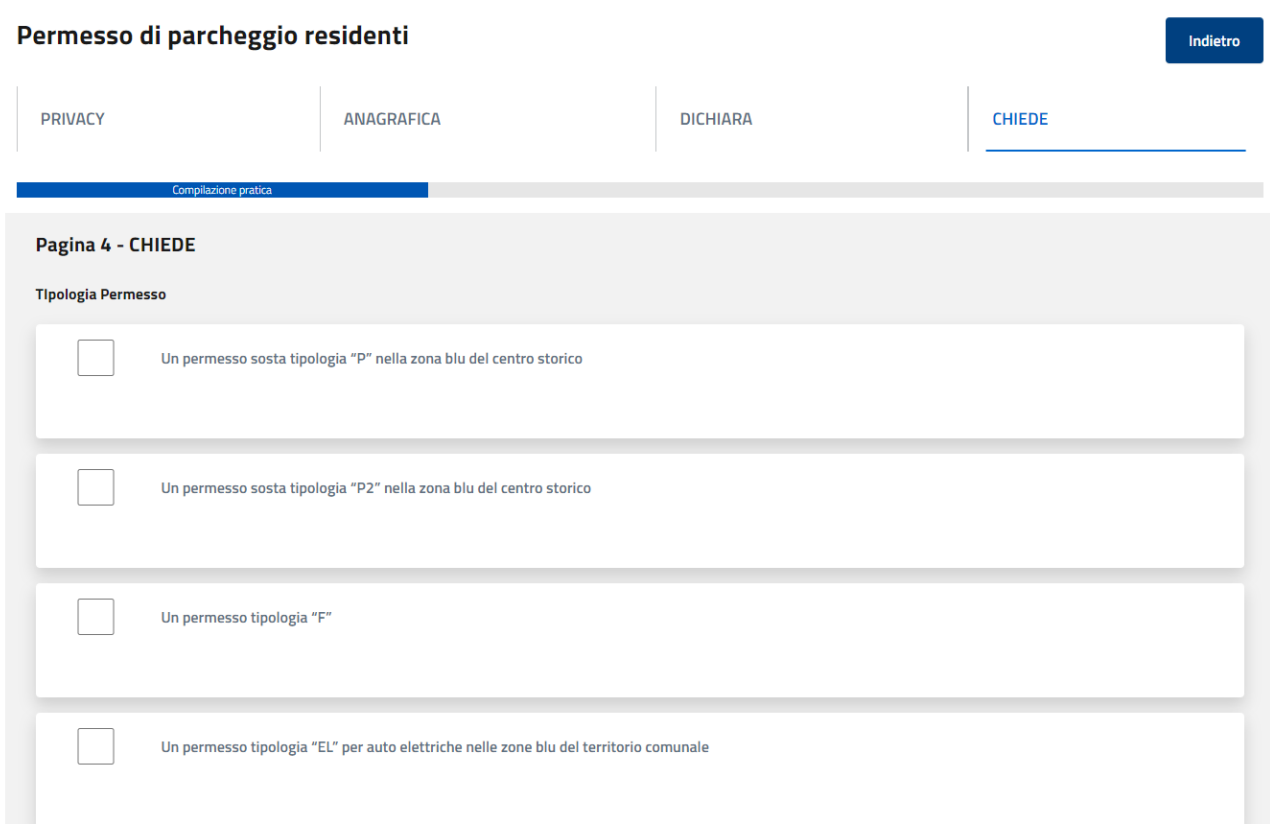

#### *VERIFICA DELLA CORRETTA COMPILAZIONE DEI DATI*

Al passaggio da una pagina all'altra, il sistema effettua un controllo compilazione dei dati obbligatori.

**I DATI OBBLIGATORI** sono evidenziati nella form con un asterisco \*

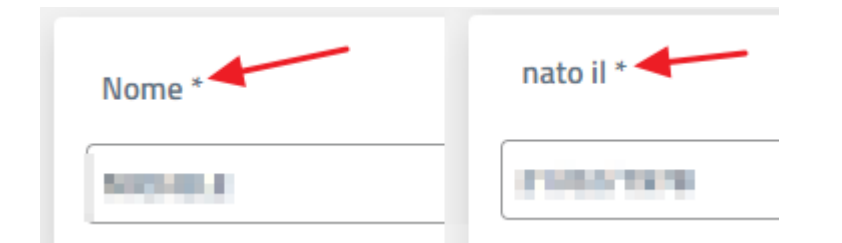

Nel caso in cui siano presenti degli errori o non siano stati compilati dei campi obbligatori, verrà visualizzato un box rosso in basso sulla pagina.

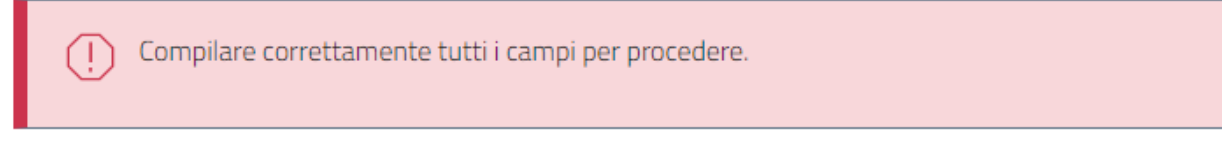

**DOPO LA PAGINA 4**, il sistema effettua un ulteriore controllo sulla validità dei dati inseriti in tutte le form del procedimento. Ad esempio se è stato inserito un codice fiscale errato, verrà segnalato in questo momento.

Il sistema riporta un box rosso in basso con l'elenco degli errori che sono stati rilevati.

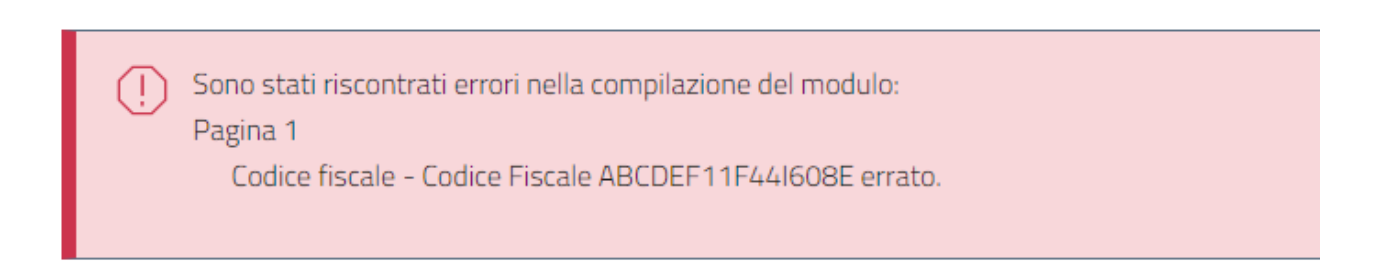

Per tornare indietro e correggere i dati, è presente in alto sulla destra il bottone INDIETRO

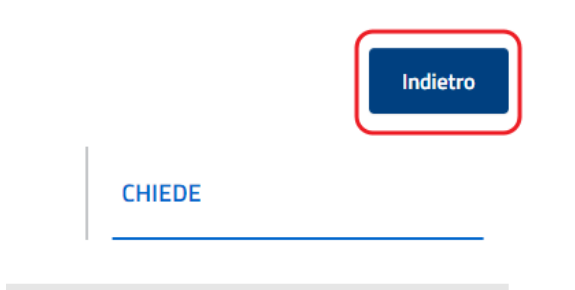

#### *PAGINA 5: ALLEGATI*

Viene quindi richiesto l'inserimento degli allegati previsti per la specifica domanda.

Come per i campi della form, alcuni allegati sono obbligatori in base alle richieste indicate dal cittadino.

Ad esempio: nel caso del "Permesso Parcheggio Residenti di tipo P2" (che prevede un pagamento), l'allegato della ricevuta PagoPA sarà obbligatorio.

Il sistema consente di caricare sia documenti dal PC (PDF, documenti Microsoft Word) sia immagini dalla fotocamera del cellulare, consentendo quindi al cittadino di fotografare dal telefono/tablet il documento richiesto e allegarlo direttamente alla domanda.

#### ANNULLAMENTO MARCHE DA BOLLO PER LA PRESENTAZIONE DELLE RICHIESTE

Una particolare attenzione deve essere rivolta all'assolvimento dell'imposta di bollo e alle modalità con cui devono essere allegati i riferimenti relativi alle marche da bollo (1 o 2 a seconda delle tipologie di domande).

Nel pagina "ALLEGATI" è presente una riga "Assolvimento Imposta di Bollo". Il modello per la dichiarazione dell'assolvimento di bollo può essere scaricato dal collegamento "Scarica modello base"

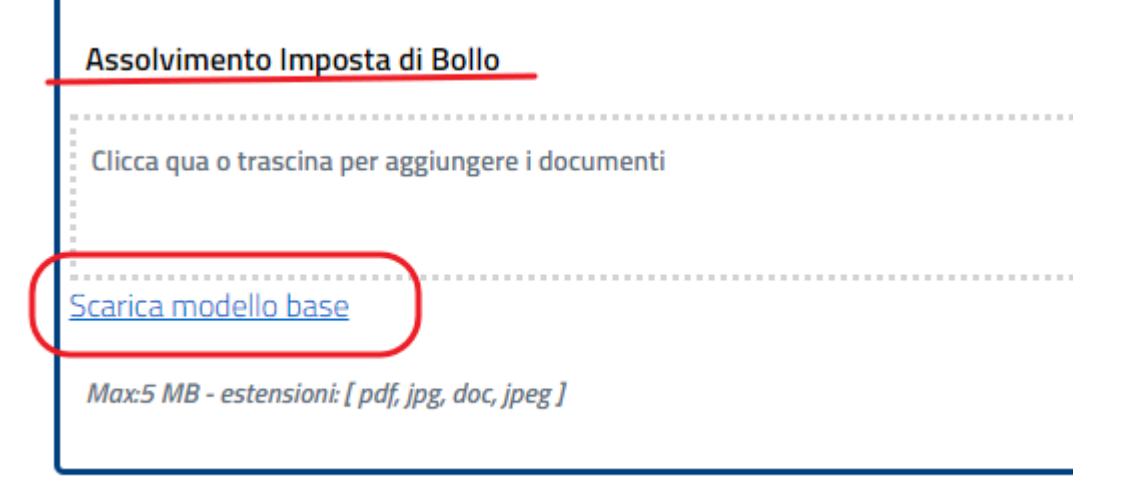

Per l'assolvimento dell'imposta di bollo è possibile sia indicare il CODICE IDENTIFICATIVO della marca da bollo, oppure attaccare fisicamente la marca da bollo nell'apposito spazio avendo cura di tracciare un segno per l'annullamento.

Il modello va quindi allegato alla domanda.

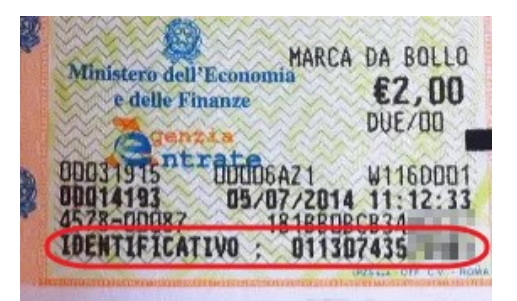

#### *PAGINA 6: RIEPILOGO*

Prima di procedere con l'invio della domanda, il sistema visualizza un riepilogo relativo a tutti i dati inseriti nelle varie form.

Se fosse necessario modificare un dato è possibile premere il bottone MODIFICA in alto a destra. Vengono quindi riproposte tutte le pagine consentendo all'utente la modifica dei dati.

Premere AVANTI per passare all'ultimo passo per la trasmissione della domanda.

#### *PAGINA 7: TRASMISSIONE*

Se i dati inseriti sono corretti, premere TRASMETTI per inoltrare la domanda all'ufficio. E' possibile inserire un indirizzo di posta elettronica (non PEC) per ricevere una copia della ricevuta di avvenuta presentazione della richiesta. Questo indirizzo è facoltativo.

Al momento dell'inoltro della domanda il sistema visualizzerà un bottone per scaricare una ricevuta dove saranno riportati gli estremi della presentazione della richiesta. Se indicato, la stessa ricevuta verrà inviata all'indirizzo di posta elettronica.

**DATA** 

15/12/2023

**Dettaglio** 

# **AREA PERSONALE – ELENCO DELLE DOMANDE**

Premendo la voce "Elenco domande" è possibile visualizzare un elenco delle varie domande che sono state:

TRASMESSE (ovvero inviate al servizio ma non ancora lavorate/prese in carico); PRESE IN CARICO (ovvero quelle che l'ufficio ha acquisito e che sono in corso di lavorazione); IN COMPILAZIONE (ovvero quelle la cui compilazione è stata interrotta dall'utente per essere ripreso successivamente).

Per ogni domanda sarà possibile visualizzare una serie informazioni, ovviamente in base allo stato in cui la domanda si trova.

Ad esempio nel caso delle domande TRASMESSE sarà possibile, premendo il bottone DETTAGLIO, visualizzare tutti i documenti che sono stati inviati tramite la domanda.

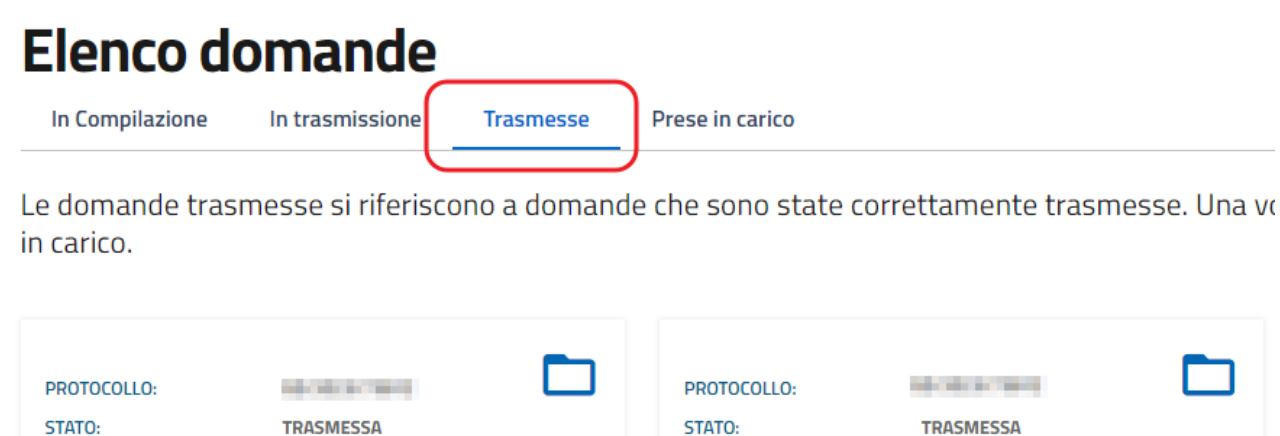

**DATA** 

14/12/2023

**Dettaglio**